## **Instructie MRA door de tandarts**

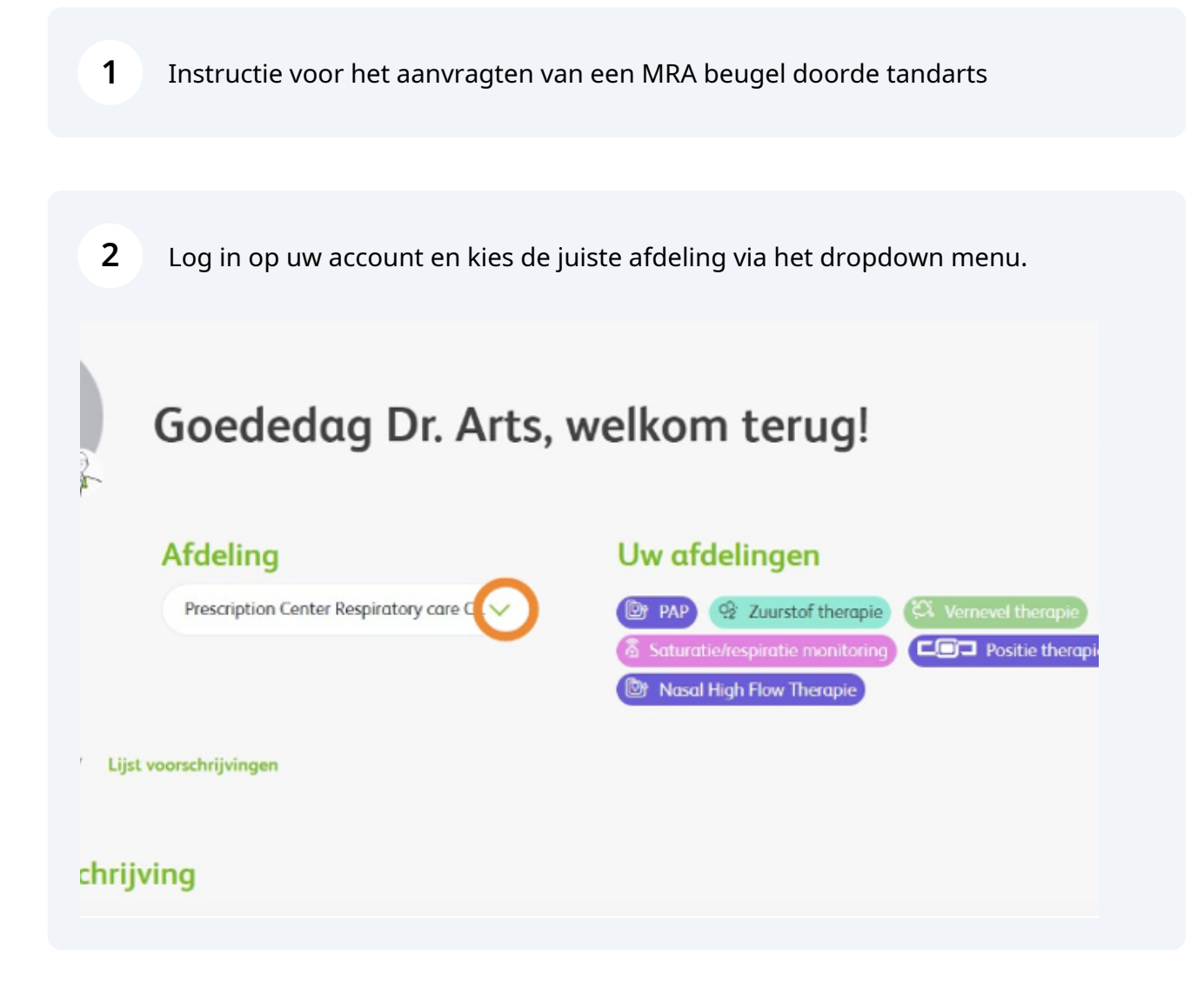

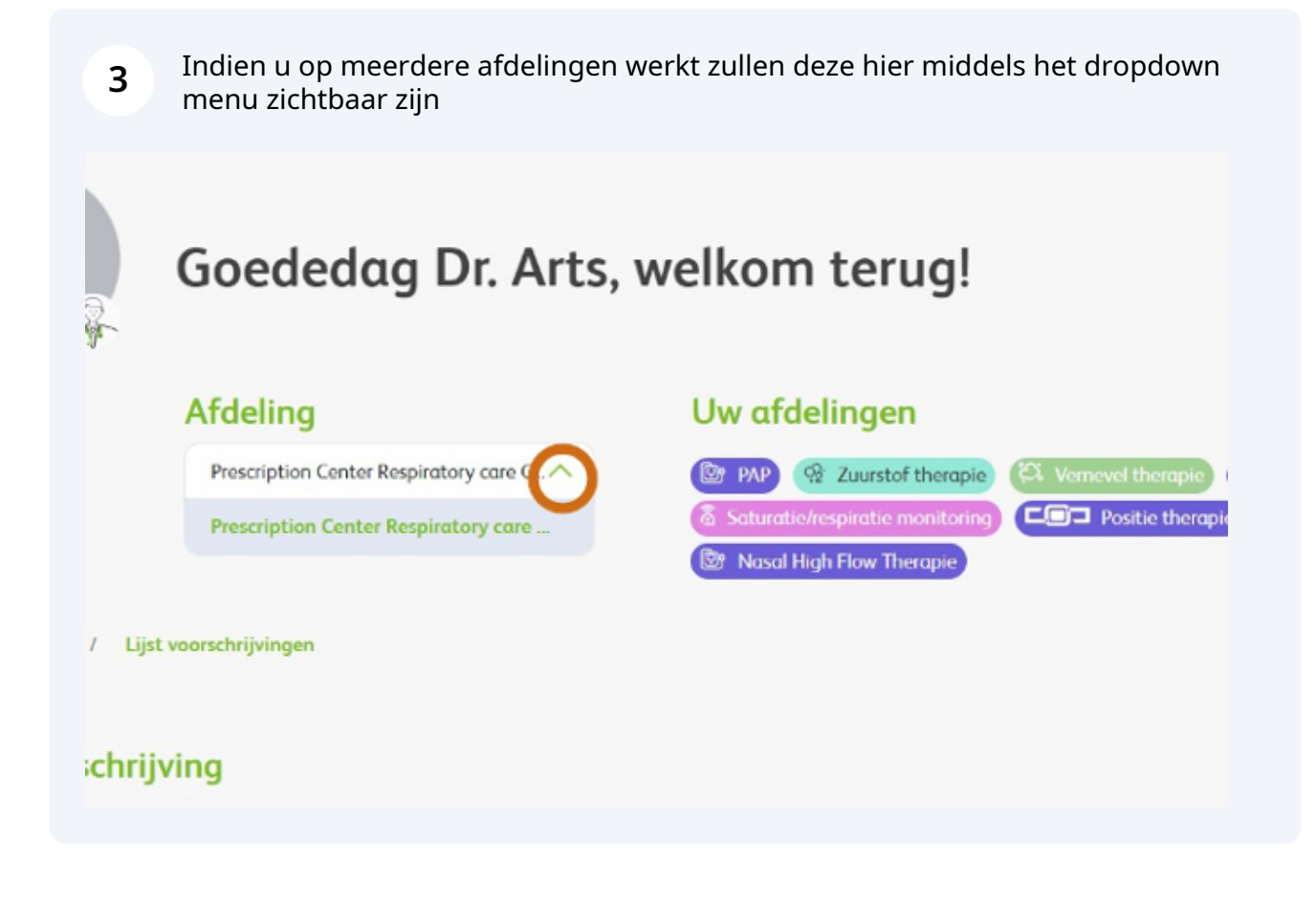

**4** Klik op 'Nieuwe voorschrijving' om een nieuwe aanvraag te starten. Let op: de velden met een rode sterretje zijn verplicht.

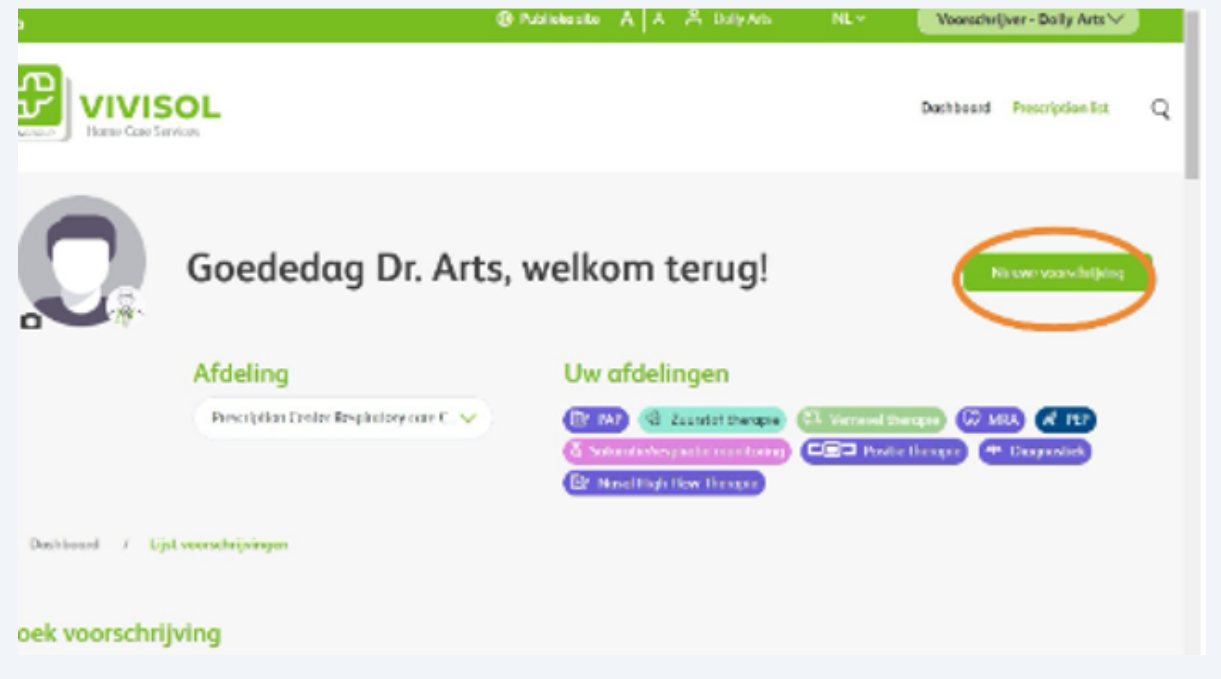

**5** Kies : "MRA Tandarts"

## Nieuwe aanvraag

**6**

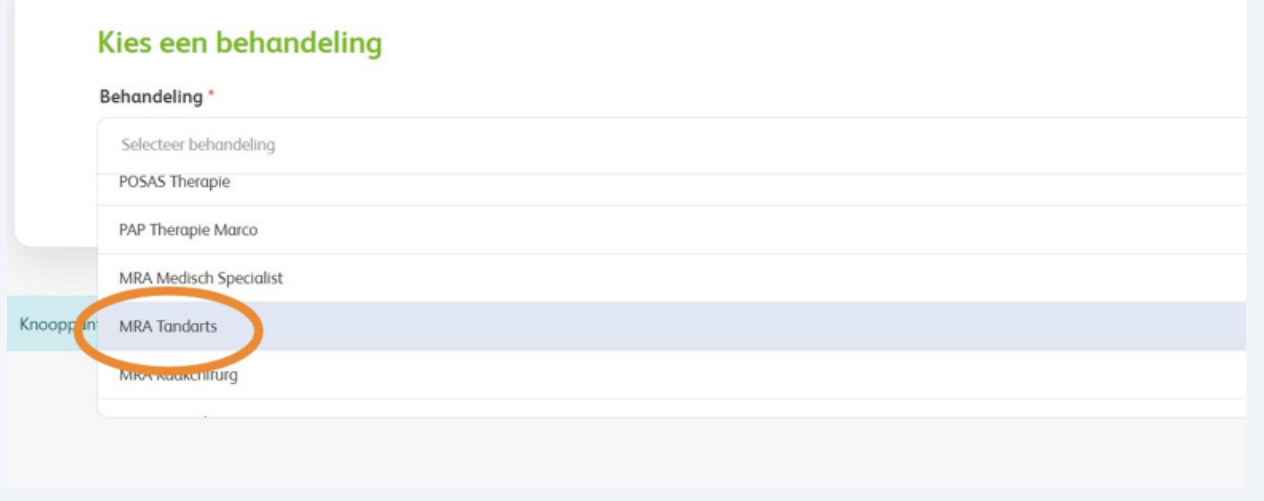

Kies de naam van de voorschrijver via het dropdown menu. Het invullen van 'Patiëntnummer instelling' is optioneel.

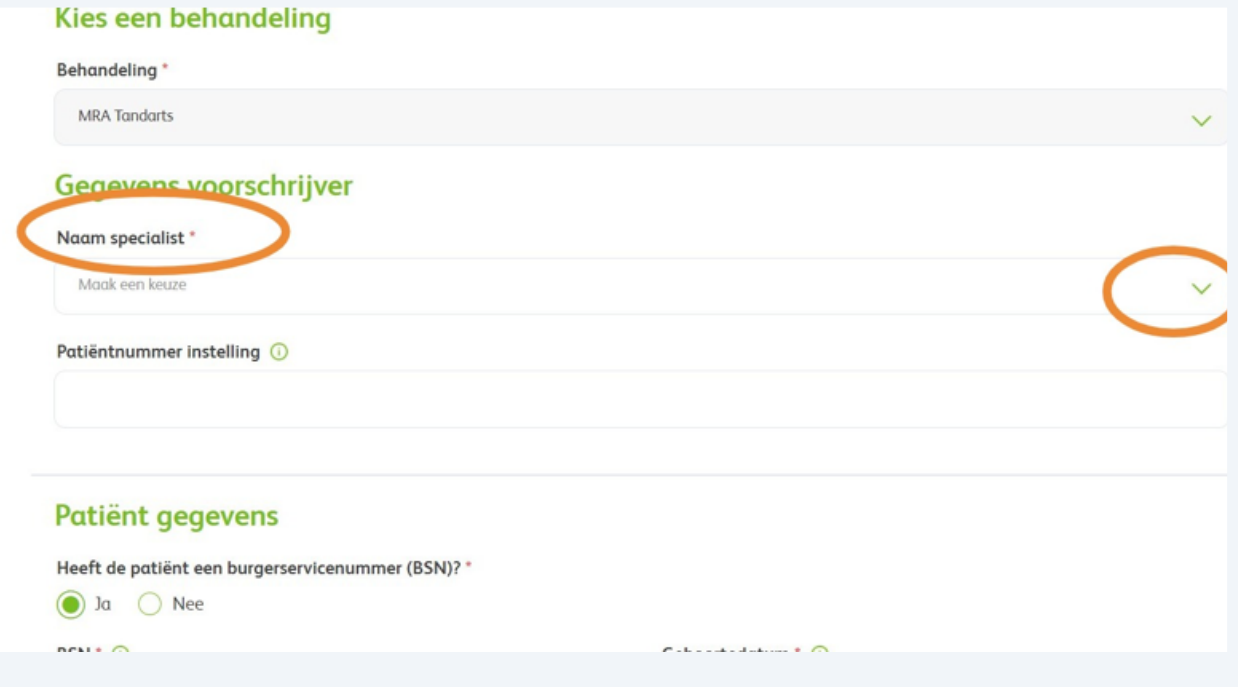

Voer alle patiëntgegevens in. Heeft u een patiënt zonder BSN, zoals internationale patiënten? Dan vervallen enkele invulvelden.

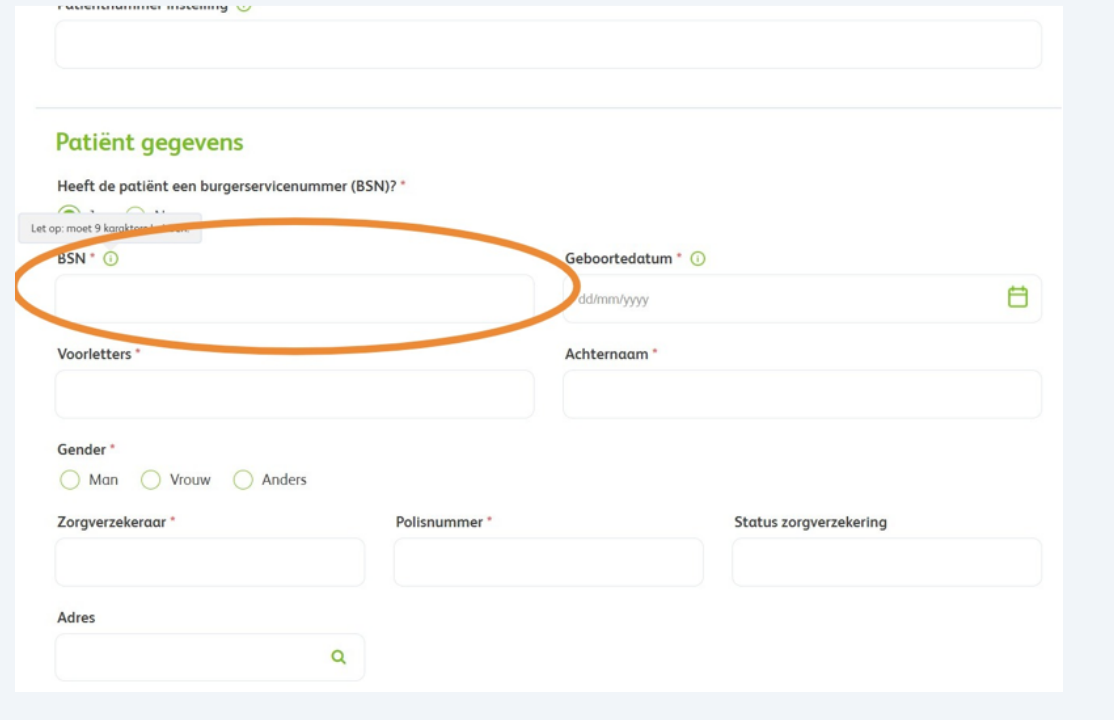

**8** Voer de indicatiestelling OSAS in en indien u kiest voor "nee" let op de melding die dan verschijnt.

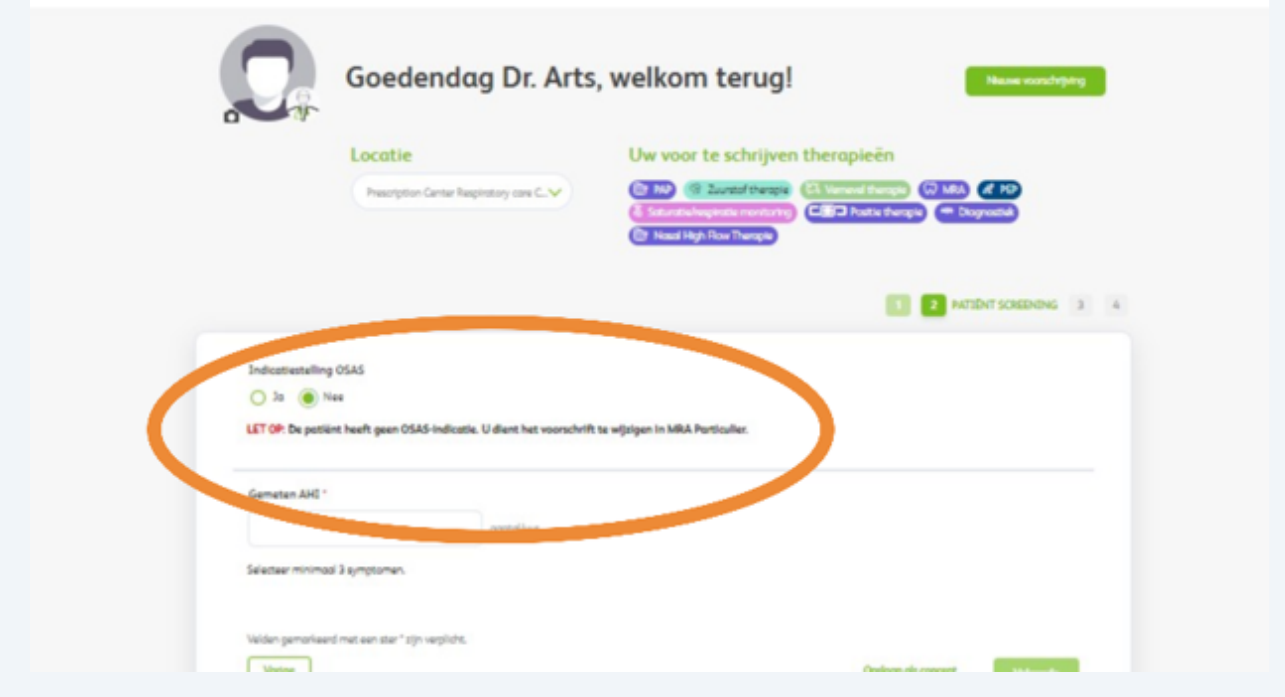

**7**

Voer de verdere gegevens in ( let op bij een AHI index >30 zal er een motivatieveld verschijnen. Voer de onderzoeksdatum in en vink de symptomen aan.

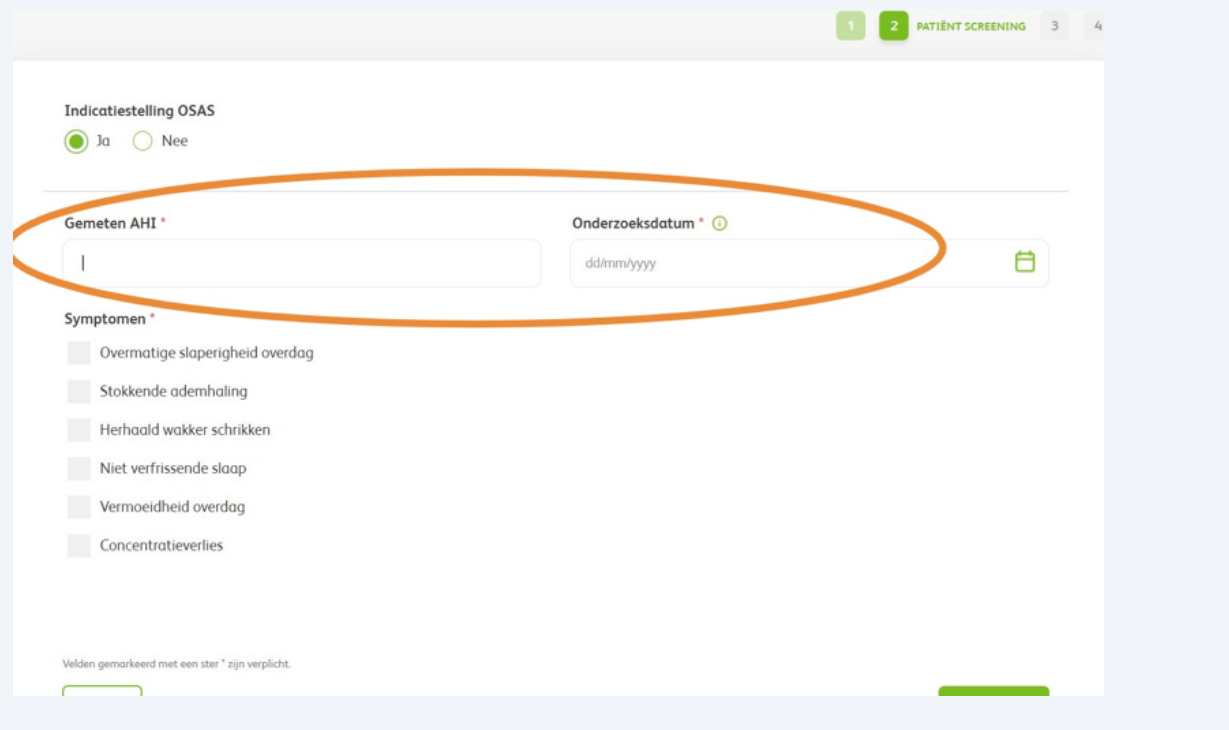

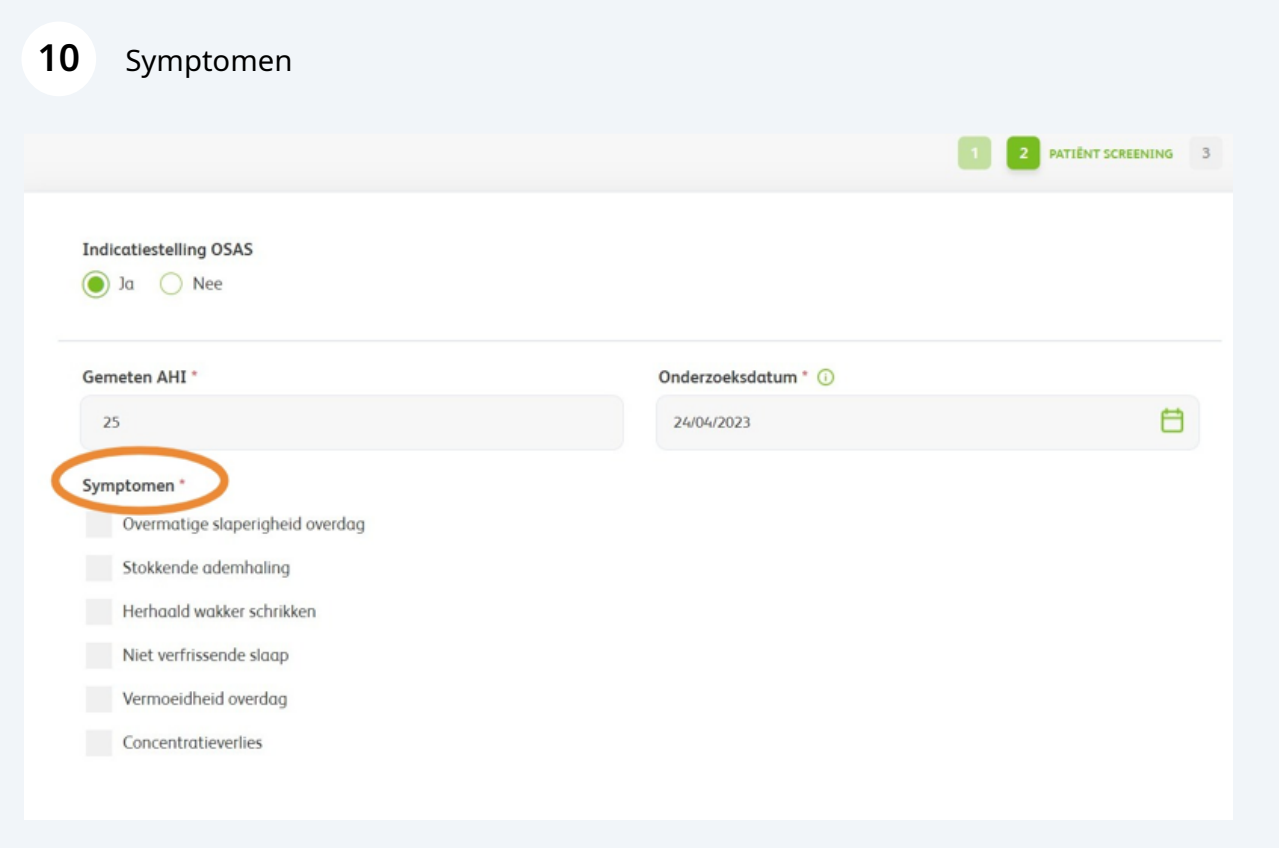

**9**

Klik op 'Volgende' of sla het formulier tussentijds op als concept.

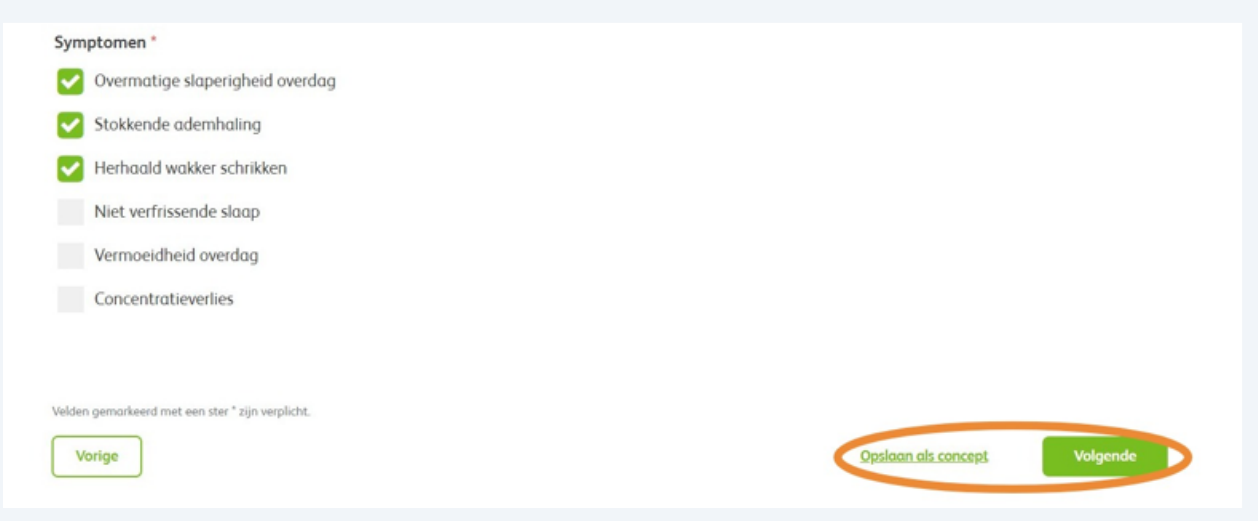

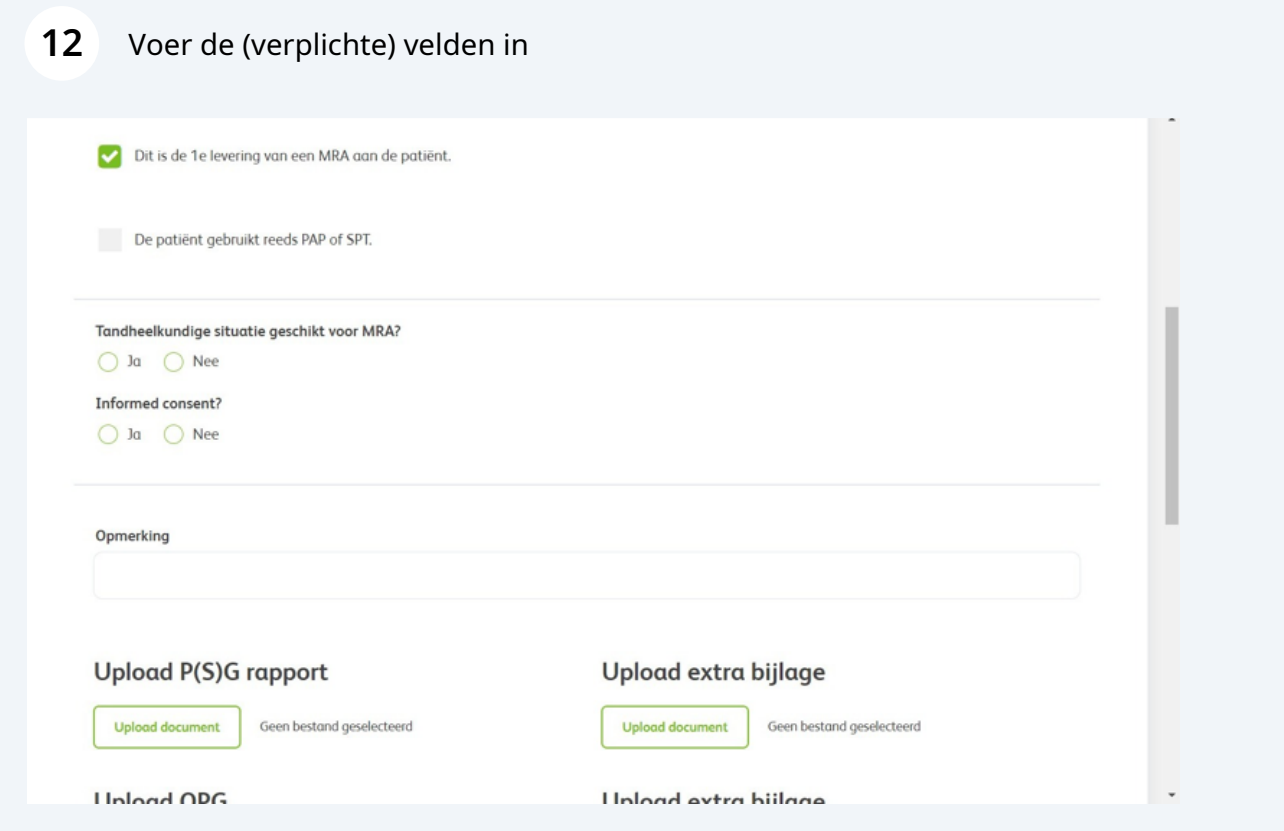

## Upload de verwijzing specialist ( en evt niet verplichte uploads

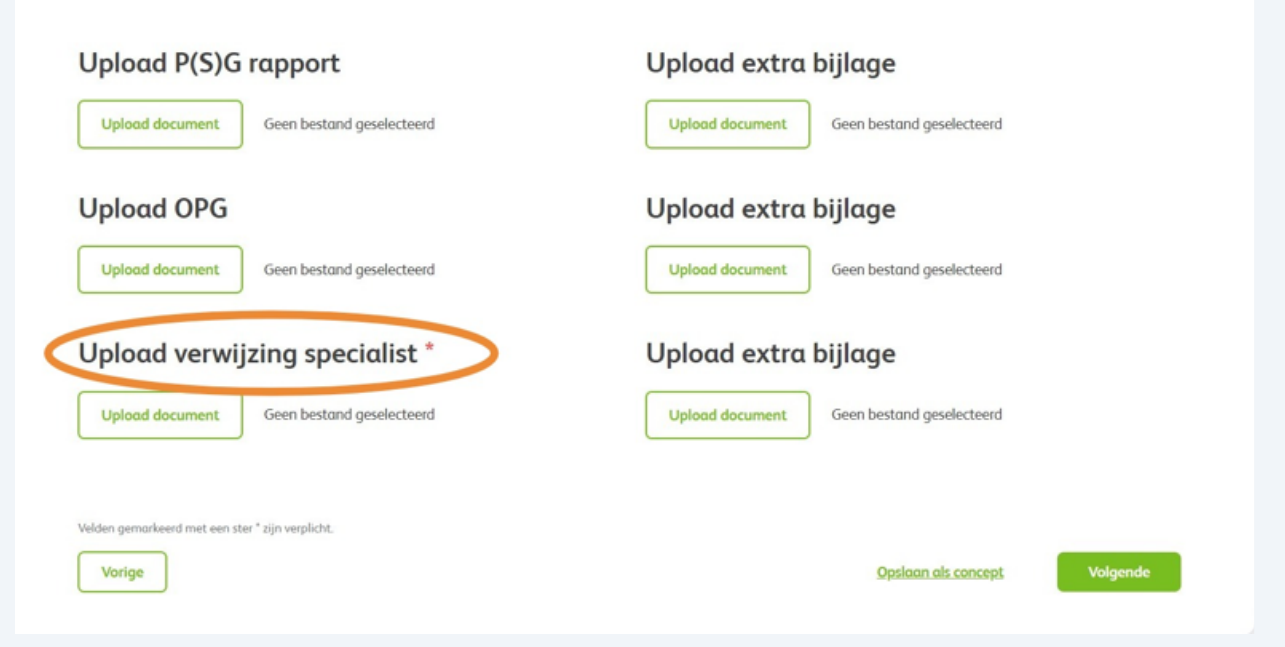

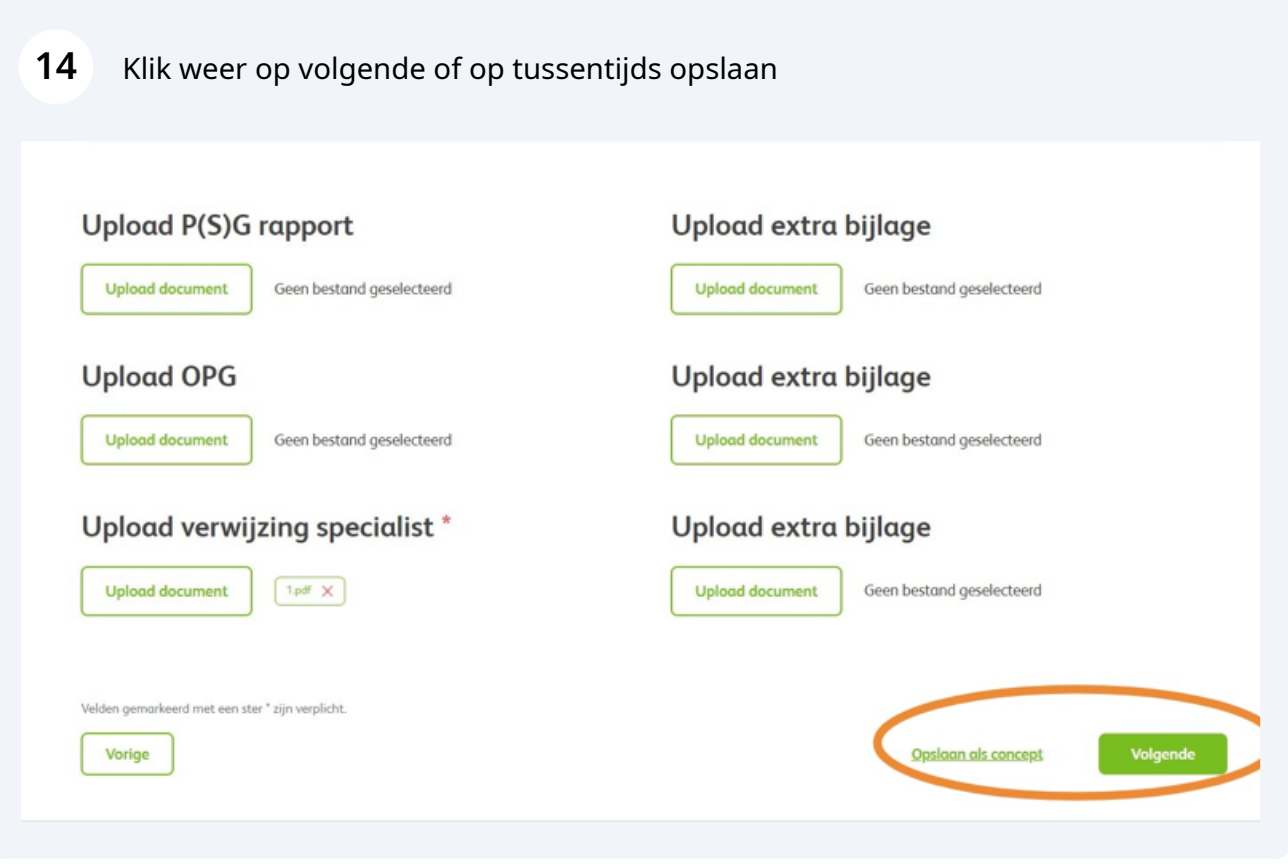

U ziet nu een overzicht van de aanvraag. Bij akkoord klikt u op verstuur.

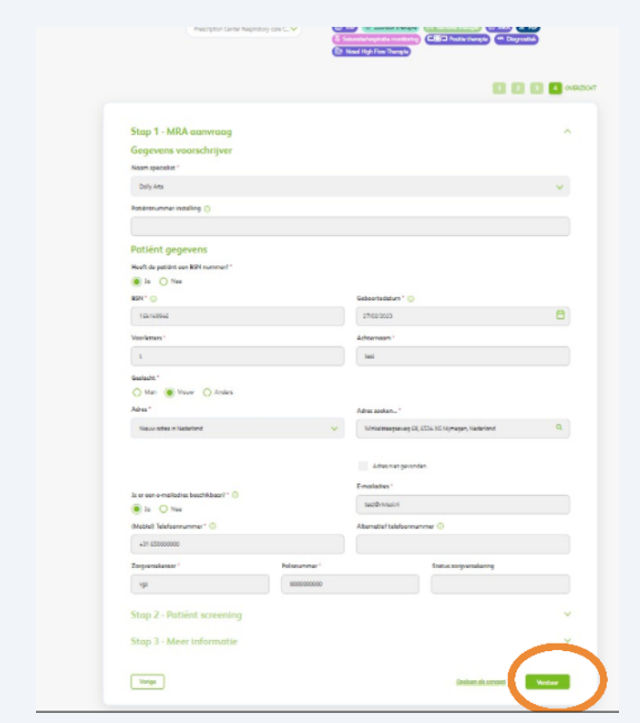

U zult een melding ontvangen dat de aanvraag is verzonden.

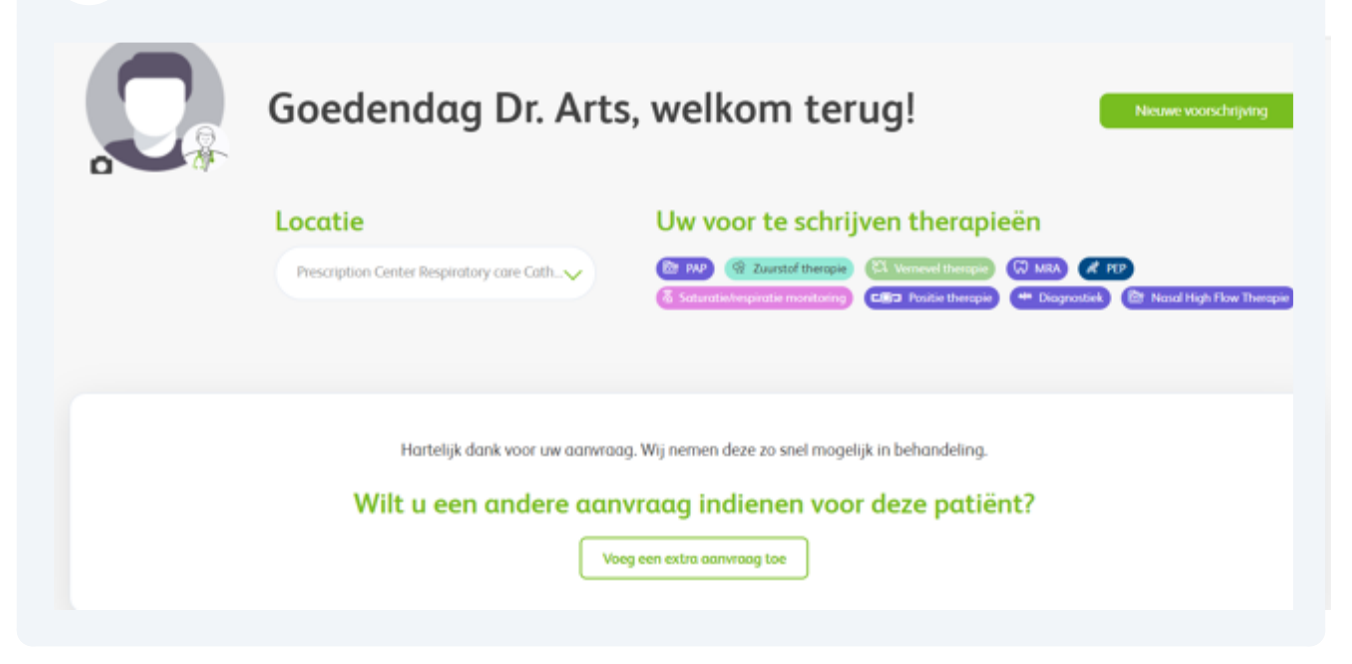